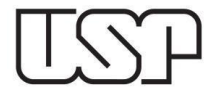

Júpiter

**\_\_\_\_\_\_\_\_\_\_\_\_\_\_\_\_\_\_\_\_\_\_\_\_\_\_\_\_\_\_\_\_\_\_\_\_\_\_\_\_\_\_\_\_\_\_\_\_\_\_\_\_\_\_\_\_\_\_\_\_\_\_\_\_\_\_\_\_\_\_\_\_\_\_\_\_\_\_\_\_\_**

## ORIENTAÇÕES PARA CADASTRO: **AFASTAMENTO SIMPLIFICADO**

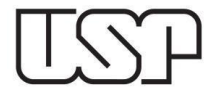

 $\frac{1}{1}$ 

## 1) Acesse o Sistema Júpiter e clique no menu *Vacinação COVID-19 > Afastamento Simplificado.*

**\_\_\_\_\_\_\_\_\_\_\_\_\_\_\_\_\_\_\_\_\_\_\_\_\_\_\_\_\_\_\_\_\_\_\_\_\_\_\_\_\_\_\_\_\_\_\_\_\_\_\_\_\_\_\_\_\_\_\_\_\_\_\_\_\_\_\_\_\_\_\_\_\_\_\_\_\_\_\_\_\_**

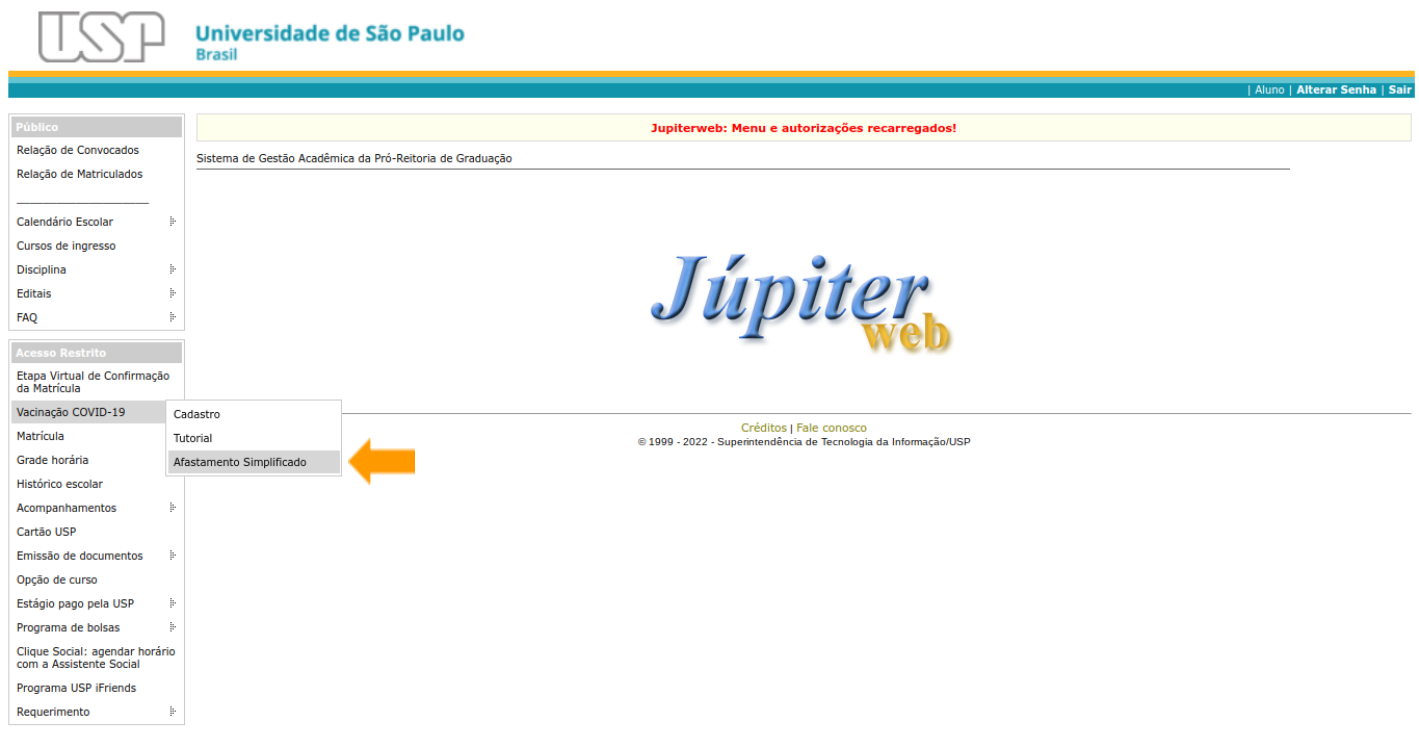

## 2) Selecione a opção *Incluir* para realizar o cadastro de afastamento simplificado.

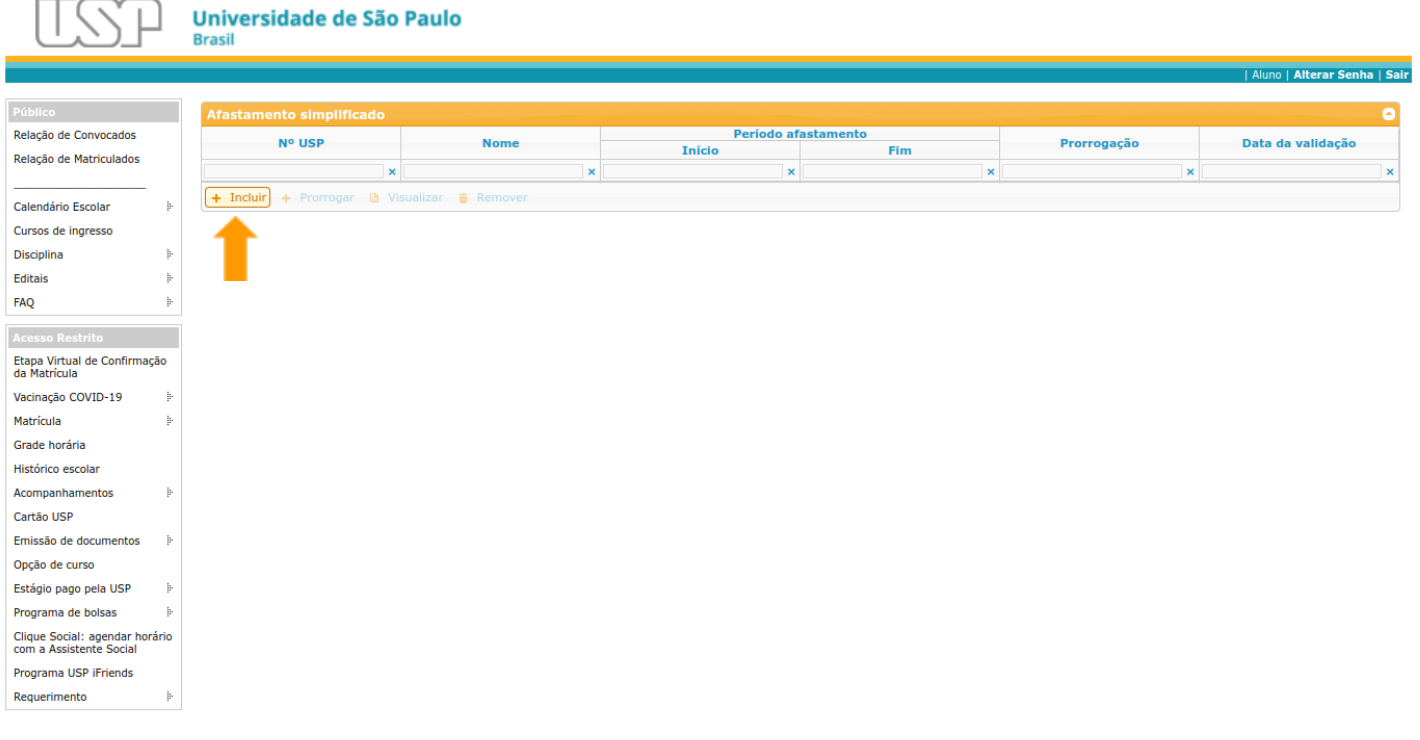

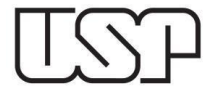

3) Descreva os sintomas **[1]**, selecione a data de início do afastamento **[2]**, anexe um arquivo contendo a autodeclaração **[3]** e clique em *Salvar* **[4]**.

**\_\_\_\_\_\_\_\_\_\_\_\_\_\_\_\_\_\_\_\_\_\_\_\_\_\_\_\_\_\_\_\_\_\_\_\_\_\_\_\_\_\_\_\_\_\_\_\_\_\_\_\_\_\_\_\_\_\_\_\_\_\_\_\_\_\_\_\_\_\_\_\_\_\_\_\_\_\_\_\_\_**

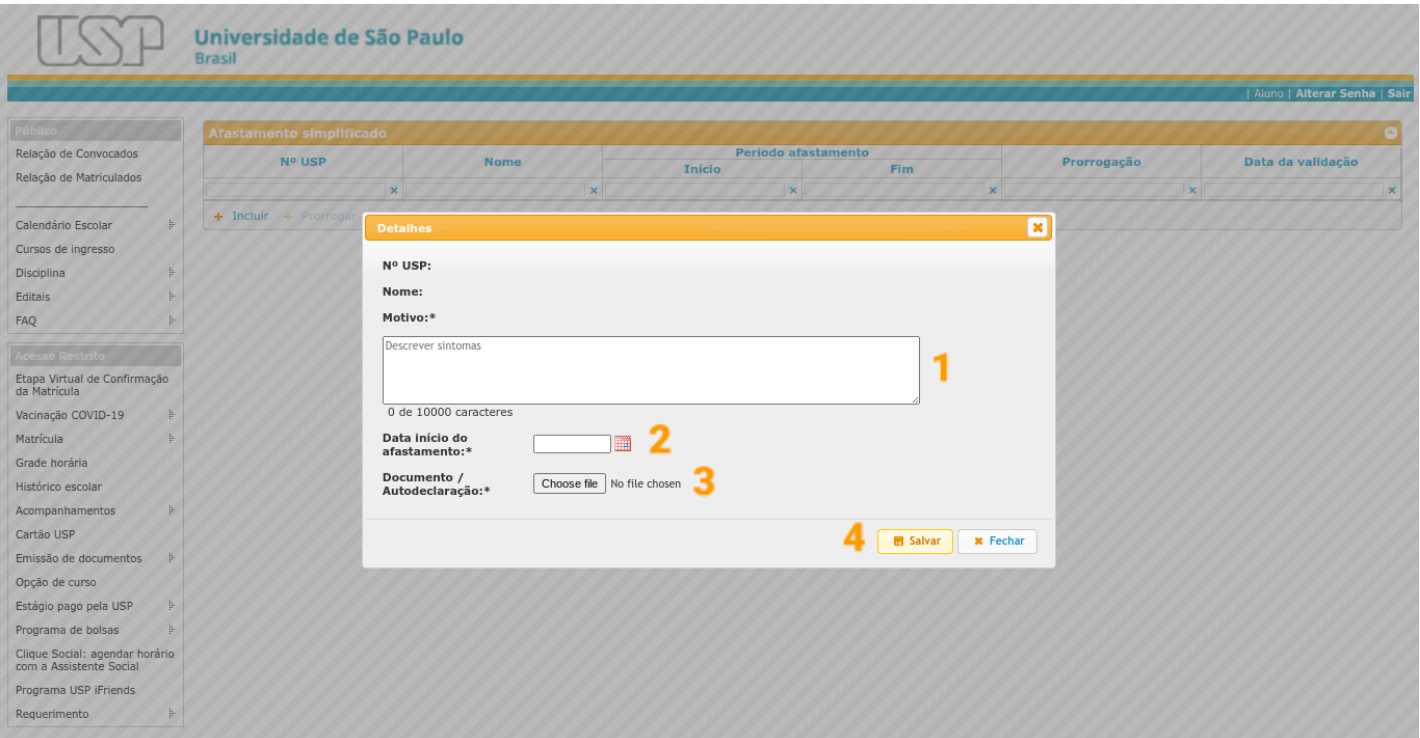

4) Após o cadastro do afastamento, clique em *Visualizar* e verifique se os dados inseridos estão corretos.

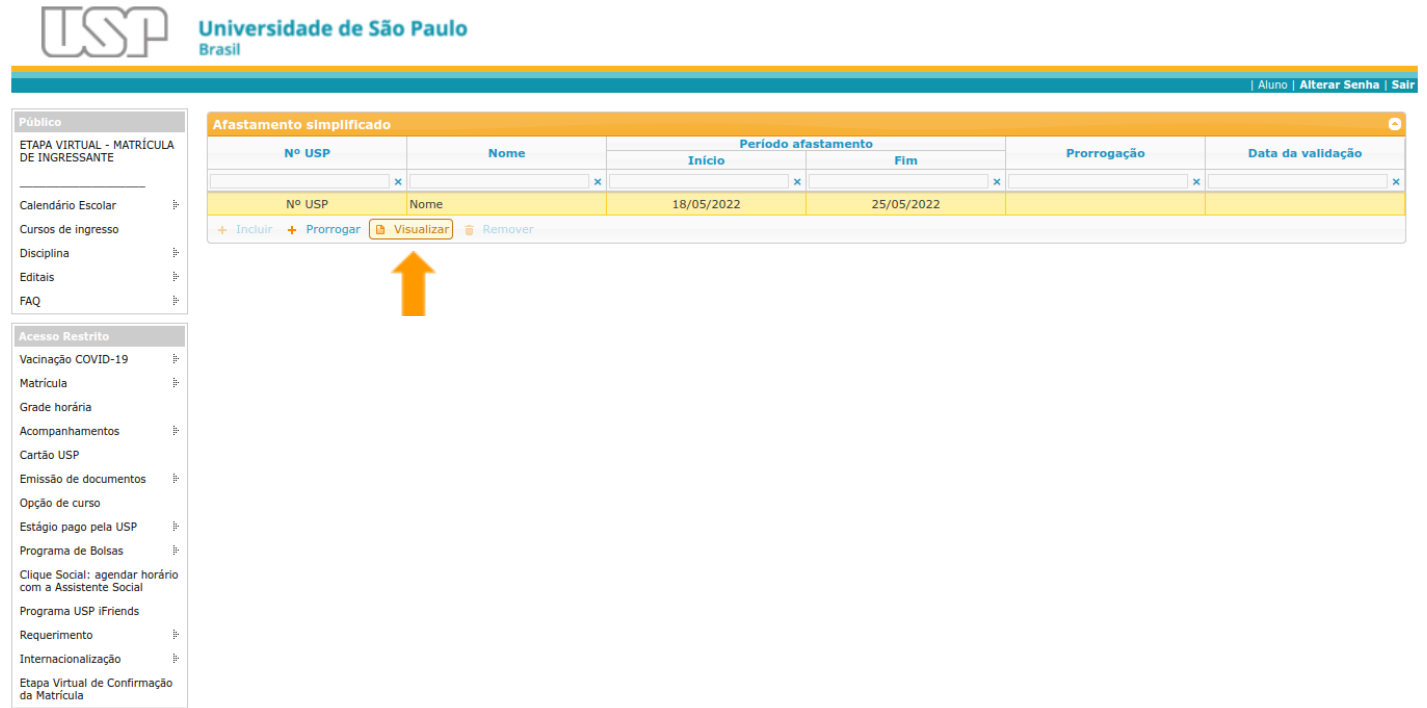

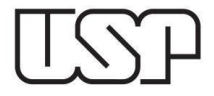

**\_\_\_\_\_\_\_\_\_\_\_\_\_\_\_\_\_\_\_\_\_\_\_\_\_\_\_\_\_\_\_\_\_\_\_\_\_\_\_\_\_\_\_\_\_\_\_\_\_\_\_\_\_\_\_\_\_\_\_\_\_\_\_\_\_\_\_\_\_\_\_\_\_\_\_\_\_\_\_\_\_** 5) Verifique se os sintomas (*Motivo*) e o período de afastamento (*Data de início do afastamento* e *Fim*) foram cadastrado corretamente **[1]** e se o arquivo anexado no campo *Documento / Autodeclaração* está correto **[2]**.

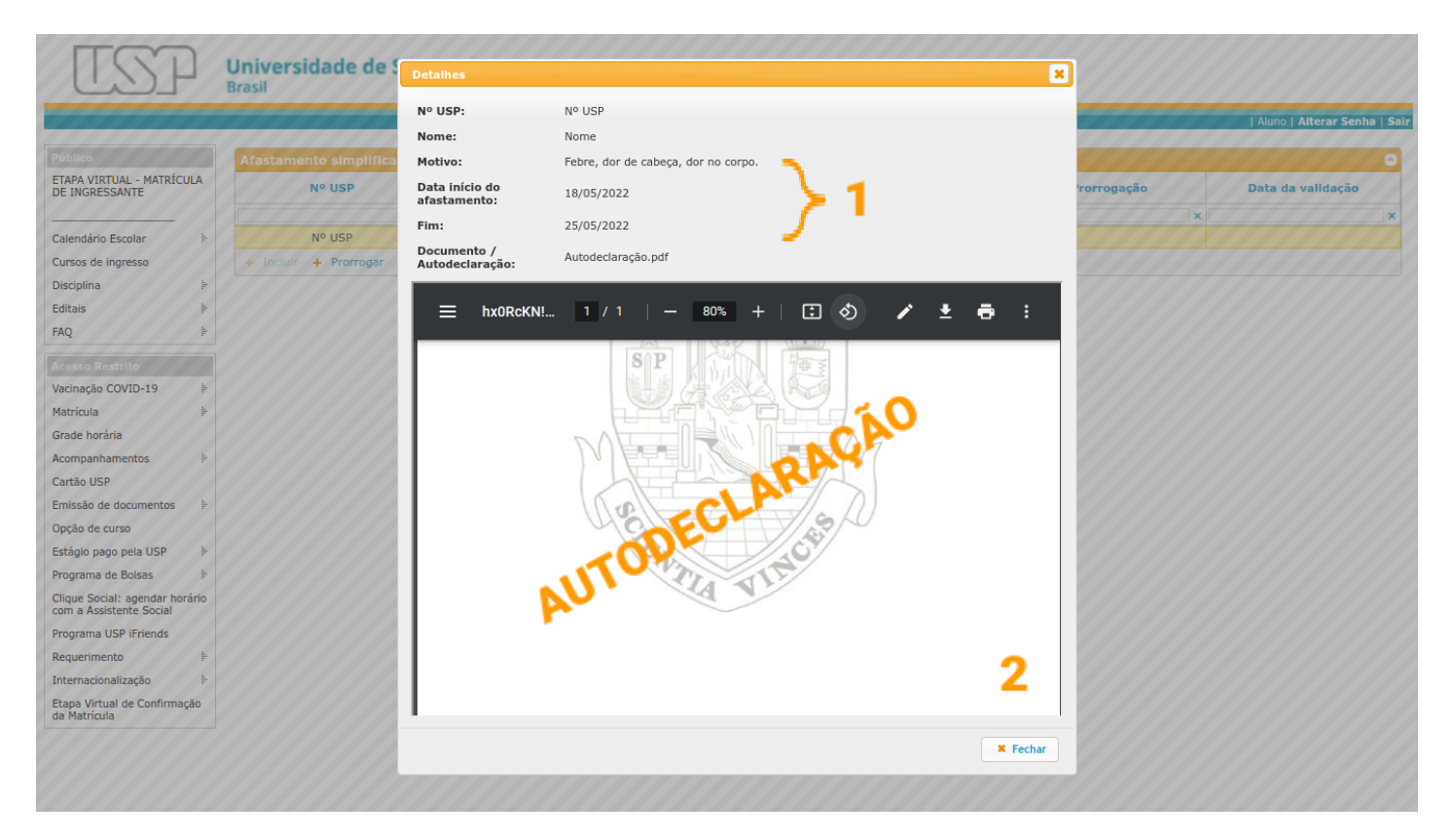

6) Caso alguma informação tenha sido cadastrada incorretamente, exclua o cadastro de afastamento clicando em *Remover* e inclua um novo cadastro.

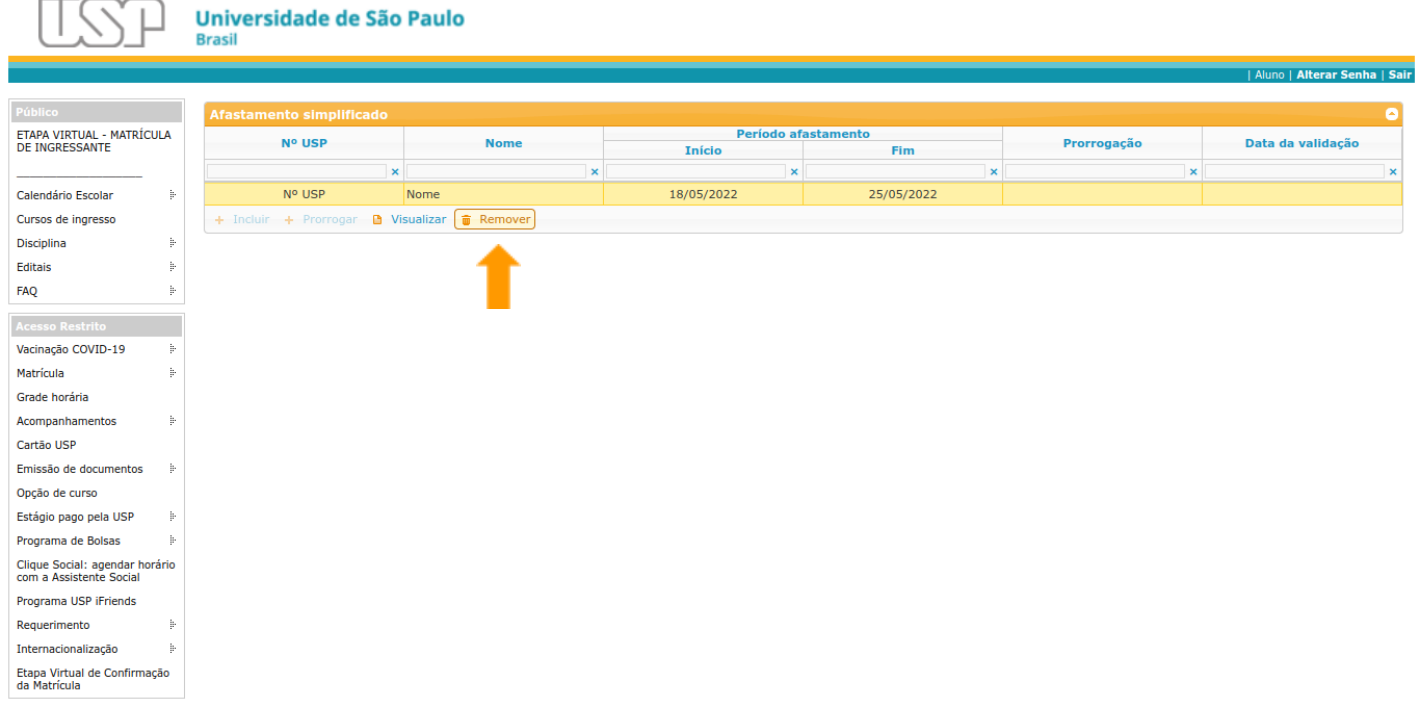

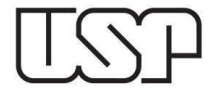

7) Após a validação do cadastro de afastamento pelo Serviço de Graduação, a opção *Prorrogar* é disponibilizada para o aluno.

**\_\_\_\_\_\_\_\_\_\_\_\_\_\_\_\_\_\_\_\_\_\_\_\_\_\_\_\_\_\_\_\_\_\_\_\_\_\_\_\_\_\_\_\_\_\_\_\_\_\_\_\_\_\_\_\_\_\_\_\_\_\_\_\_\_\_\_\_\_\_\_\_\_\_\_\_\_\_\_\_\_**

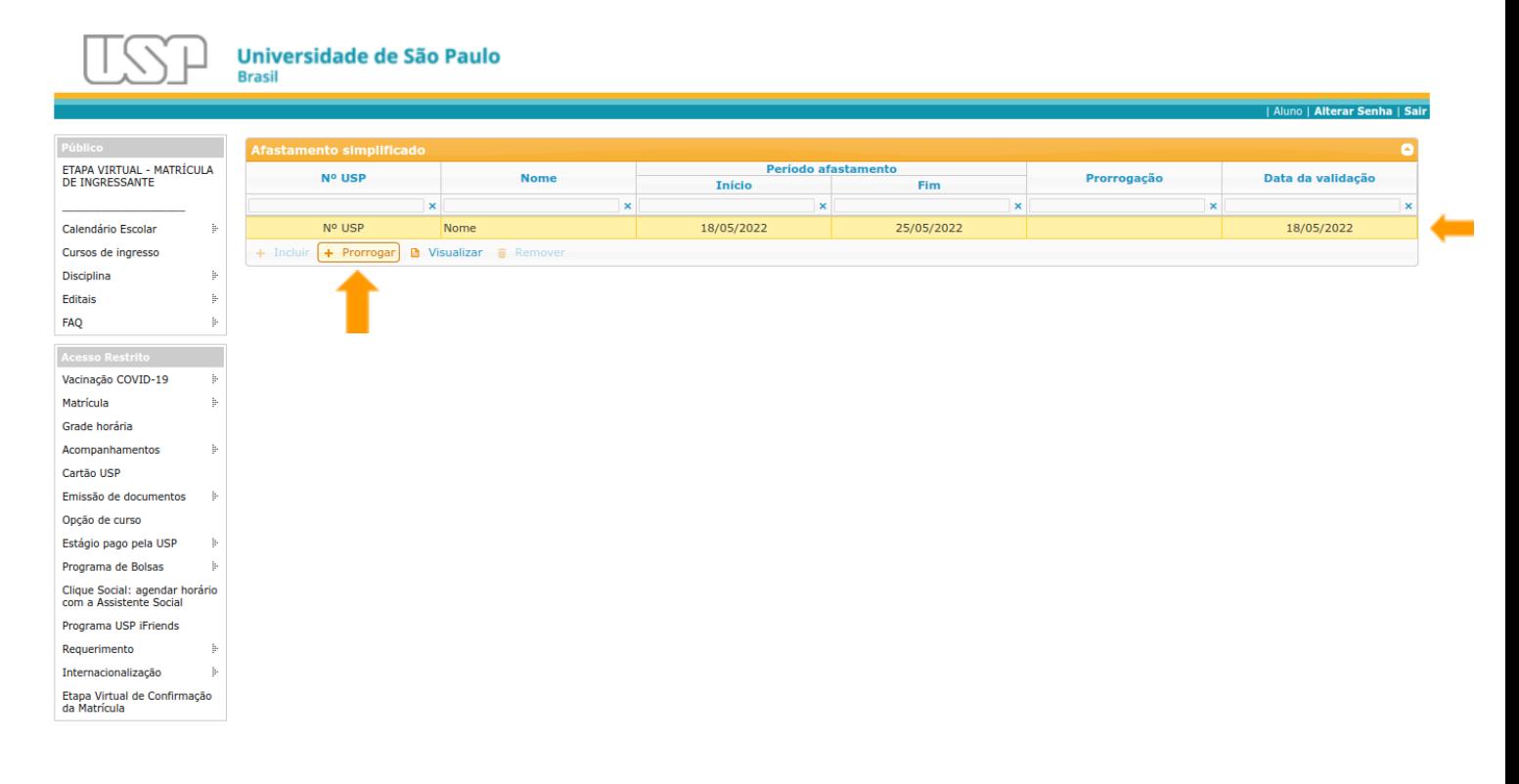